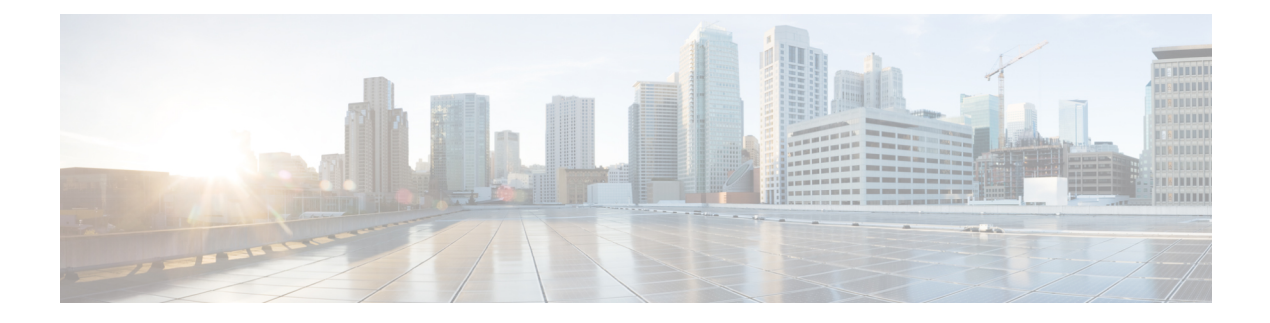

# **IP** Theft

- Introduction to IP Theft, on page 1
- Configuring IP Theft (GUI), on page 2
- Configuring IP Theft, on page 2
- Configuring the IP Theft Exclusion Timer, on page 2
- Adding Static Entries for Wired Hosts, on page 3
- Verifying IP Theft Configuration, on page 4

### Introduction to IP Theft

The IP Theft feature prevents the usage of an IP address that is already assigned to another device. If the controller finds that two wireless clients are using the same IP address, it declares the client with lesser precedence binding as the IP thief and allows the other client to continue. If blocked list is enabled, the client is put on the exclusion list and thrown out.

The IP Theft feature is enabled by default on the controller. The preference level of the clients (new and existing clients in the database) are also used to report IP theft. The preference level is a learning type or source of learning, such as Dynamic Host Configuration Protocol (DHCP), Address Resolution Protocol (ARP), data glean (looking at the IP data packet that shows what IP address the client is using), and so on. The wired clients always get a higher preference level. If a wireless client tries to steal the wired IP, that client is declared as a thief.

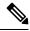

**Note** Some devices might use different MAC addresses but the same IPv6 link-local addresses, for different WLANs. If the devices switch WLANs when they are not in range of the APs, an IP theft event is triggered. To avoid this, we recommend that you lower the idle timeout for the devices. When the devices are out of the APs' range, the idle timeout takes effect and the old entries in the initial WLAN are deleted.

The order of preference for IPv4 clients are:

- 1. DHCPv4
- **2.** ARP
- 3. Data packets

The order of preference for IPv6 clients are:

- 1. DHCPv6
- 2. NDP
- 3. Data packets

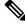

```
Note
```

The static wired clients have a higher preference over DHCP.

## **Configuring IP Theft (GUI)**

#### Procedure

| Step 1 | Choose Configuration > Security > Wireless Protection Policies > Client Exclusion Policies. |
|--------|---------------------------------------------------------------------------------------------|
| Step 2 | Check the IP Theft or IP Reuse check box.                                                   |
| Step 3 | Click Apply.                                                                                |

## **Configuring IP Theft**

Follow the procedure given below to configure the IP Theft feature:

#### Procedure

|        | Command or Action                                         | Purpose                                 |
|--------|-----------------------------------------------------------|-----------------------------------------|
| Step 1 | configure terminal                                        | Enters global configuration mode.       |
|        | Example:                                                  |                                         |
|        | Device# configure terminal                                |                                         |
| Step 2 | wireless wps client-exclusion ip-theft                    | Configures the client exclusion policy. |
|        | Example:                                                  |                                         |
|        | Device(config)# wireless wps<br>client-exclusion ip-theft |                                         |

## **Configuring the IP Theft Exclusion Timer**

Follow the procedure given below to configure the IP theft exclusion timer:

|        | Command or Action                                                         | Purpose                                       |  |  |
|--------|---------------------------------------------------------------------------|-----------------------------------------------|--|--|
| Step 1 | configure terminal                                                        | Enters global configuration mode.             |  |  |
|        | Example:                                                                  |                                               |  |  |
|        | Device# configure terminal                                                |                                               |  |  |
| Step 2 | wireless profile policy profile-policy                                    | Configures a WLAN policy profile and enters   |  |  |
|        | Example:                                                                  | wireless policy configuration mode.           |  |  |
|        | <pre>Device(config)# wireless profile policy default-policy-profile</pre> |                                               |  |  |
| Step 3 | exclusionlist timeout time-in-seconds                                     | Specifies the timeout, in seconds. The valid  |  |  |
|        | Example:                                                                  | range is from 0-2147483647. Enter zero (0) fo |  |  |
|        | Device(config-wireless-policy)#<br>exclusionlist timeout 5                | no timeout.                                   |  |  |

#### Procedure

## **Adding Static Entries for Wired Hosts**

Follow the procedure given below to create static wired bindings:

## 

**Note** The statically configured wired bindings and locally configured SVI IP addresses have a higher precedence than DHCP.

#### Procedure

|        | Command or Action                                                                                                    | Purpose                               |
|--------|----------------------------------------------------------------------------------------------------|---------------------------------------|
| Step 1 | configure terminal                                                                                                    | Enters global configuration mode.     |
|        | Example:                                                                                                    |                                       |
|        | Device# configure terminal                                                                                                |                                       |
| Step 2 | Use the first option to configure an IPv4 static<br>entry or the second option to create an IPv6<br>static entry.         | Configures IPv4 or IPv6 static entry. |
|        | • device-tracking binding vlan vlan-id<br>ipv4-address interface<br>gigabitEthernetge-intf-num<br>hardware-or-mac-address |                                       |
|        | • device-tracking binding vlan vlan-id<br>ipv6-address interface<br>gigabitEthernetge-intf-num<br>hardware-or-mac-address |                                       |
|        | Example:                                                                                                    |                                       |

| <br>Command or Action                                                                                                | Purpose |
|----------------------------------------------------------------------------------------------------|---------|
| <br><pre>Device(config)# device-tracking binding vlan 20 20.20.20.5 interface gigabitEthernet 1 0000.1111.2222</pre> |         |
| Example:                                                                                                    |         |
| Device(config)# device-tracking binding<br>vlan 20 2200:20:20::6 interface<br>gigabitEthernet 1 0000.444.3333        |         |

## **Verifying IP Theft Configuration**

Use the following command to check if the IP Theft feature is enabled or not:

#### Device# show wireless wps summary

| Client Exclusion Policy                   |         |
|-------------------------------------------|---------|
| Excessive 802.11-association failures :   | Enabled |
| Excessive 802.11-authentication failures: | Enabled |
| Excessive 802.1x-authentication :         | Enabled |
| IP-theft :                                | Enabled |
| Excessive Web authentication failure :    | Enabled |
| Cids Shun failure :                       | Enabled |
| Misconfiguration failure :                | Enabled |
| Failed Qos Policy :                       | Enabled |
| Failed Epm :                              | Enabled |

Use the following commands to view additional details about the IP Theft feature:

Device# show wireless client summary

#### Number of Local Clients: 1

| MAC Address    | AP Name         | WLAN | State    | Protocol | Method | Role  |
|----------------|-----------------|------|----------|----------|--------|-------|
| 000b.bbb1.0001 | SimAP-1         | 2    | Run      | 11a      | None   | Local |
| Number of Excl | uded Clients: 1 |      |          |          |        |       |
| MAC Address    | AP Name         | WLAN | State    | Protocol | Method |       |
| 10da.4320.cce9 | charlie2        | 2    | Excluded | 11ac     | None   |       |

Device# show wireless device-tracking database ip

| IP                       | VLAN | STATE        | DISCOVERY | MAC                              |
|--------------------------|------|--------------|-----------|----------------------------------|
| 20.20.20.2<br>20.20.20.6 | 20   | 110401140120 | Toogt     | 001e.14cc.cbff<br>000b.bbb1.0001 |

#### Device# show wireless exclusionlist

Excluded Clients

| MAC Address Description Exclusion Reason Tir | e Remaining |
|----------------------------------------------|-------------|
|----------------------------------------------|-------------|

10da.4320.cce9

IP address theft

59

\_\_\_\_\_

\_\_\_\_\_

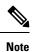

Client exclusion timer deletes the entry from exclusion list with a granularity of 10 seconds. The entry is checked to retain or delete after every 10 seconds. There are chances that the running timer value for excluded clients might display negative values upto 10 seconds.

```
Device# show wireless exclusionlist client mac 12da.4820.cce9 detail
```

\_\_\_\_\_

```
Client State : Excluded
Client MAC Address : 12da.4820.cce9
Client IPv4 Address: 20.20.20.6
Client IPv6 Address: N/A
Client Username: N/A
Exclusion Reason : IP address theft
Authentication Method : None
Protocol: 802.11ac
AP MAC Address : 58ac.780e.08f0
AP Name: charlie2
AP slot : 1
Wireless LAN Id : 2
Wireless LAN Name: mhe-ewlc
VLAN Id : 20
```

I